# گام اول

ورود مدير به سامانه همگام

http://hamgam.medu.ir

اضافه كردن دانش آموزان به كلاس ها

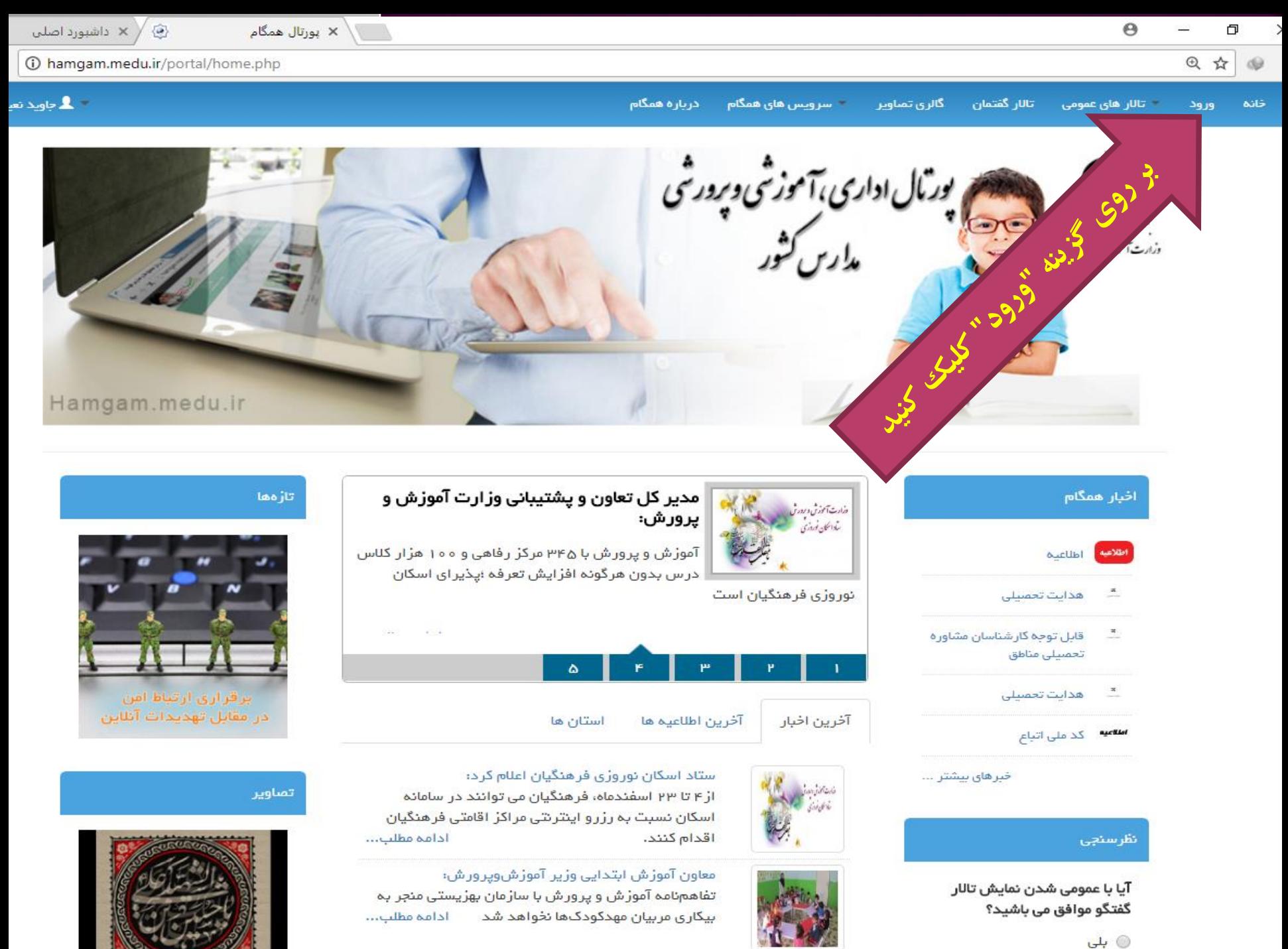

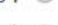

**COMPANY** 

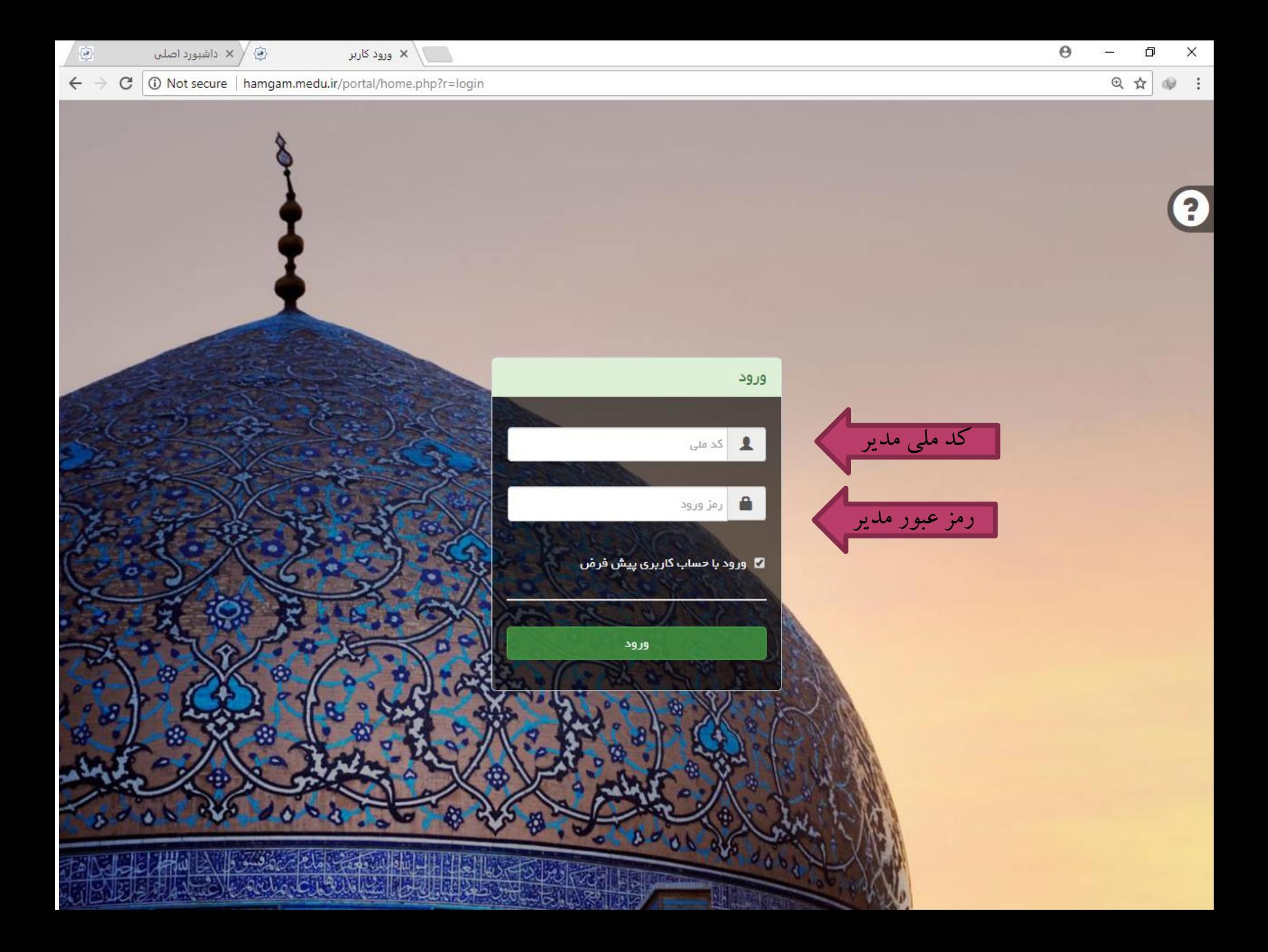

ورود کاربر  $\times$ 

۵

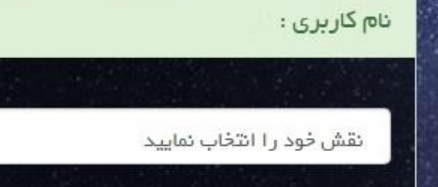

انتخاب نقش

انتخاب عنوان سازمان<br>انتخاب عنوان سازمان

## ■ انتخاب به عنوان حساب کاربری پیش فرض

در صورتی که تیک را بزنید حساب کاربری انتخابی شما بہ عنوان حساب پیش فرض تعیین می شود

تأييد

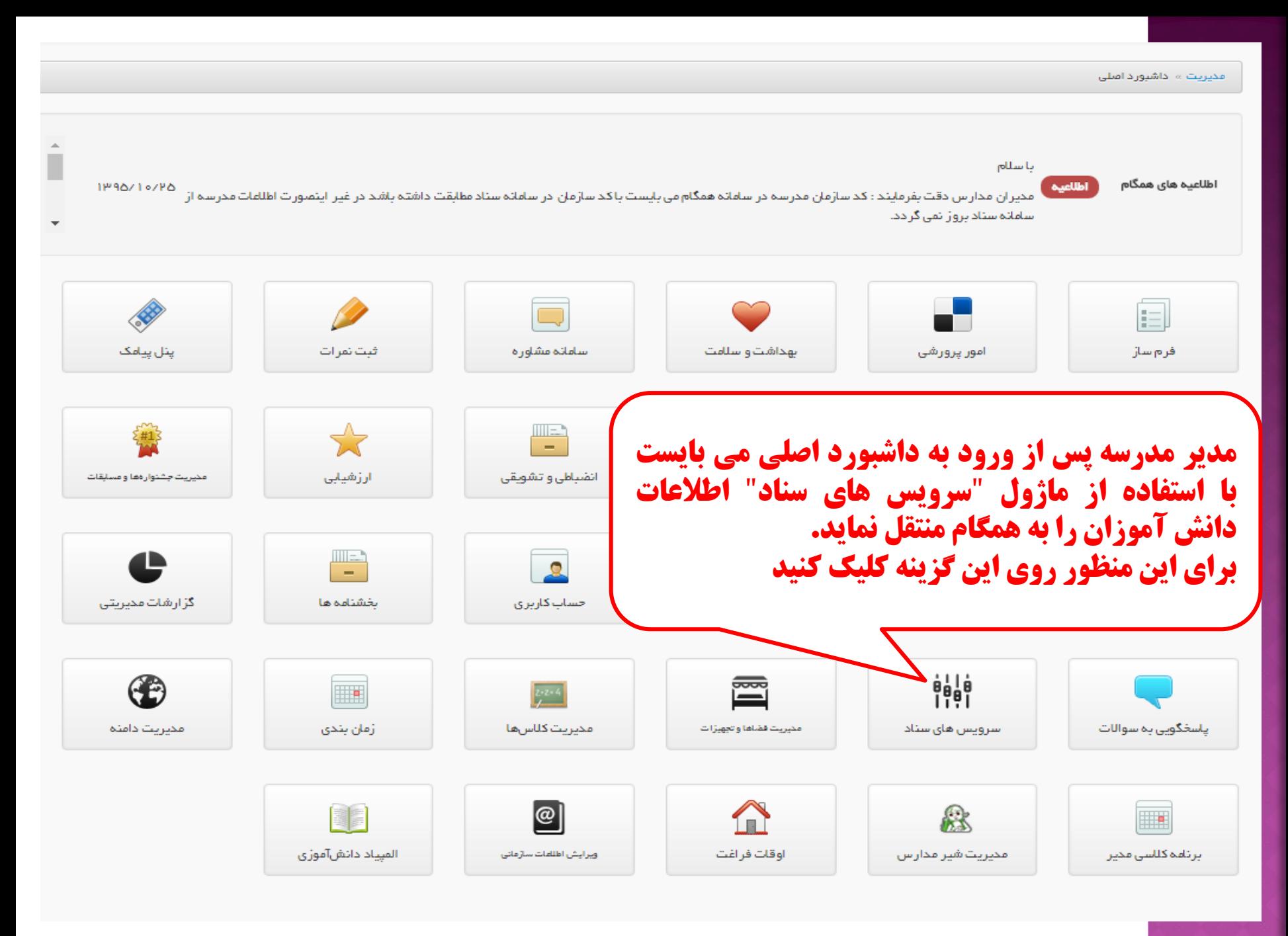

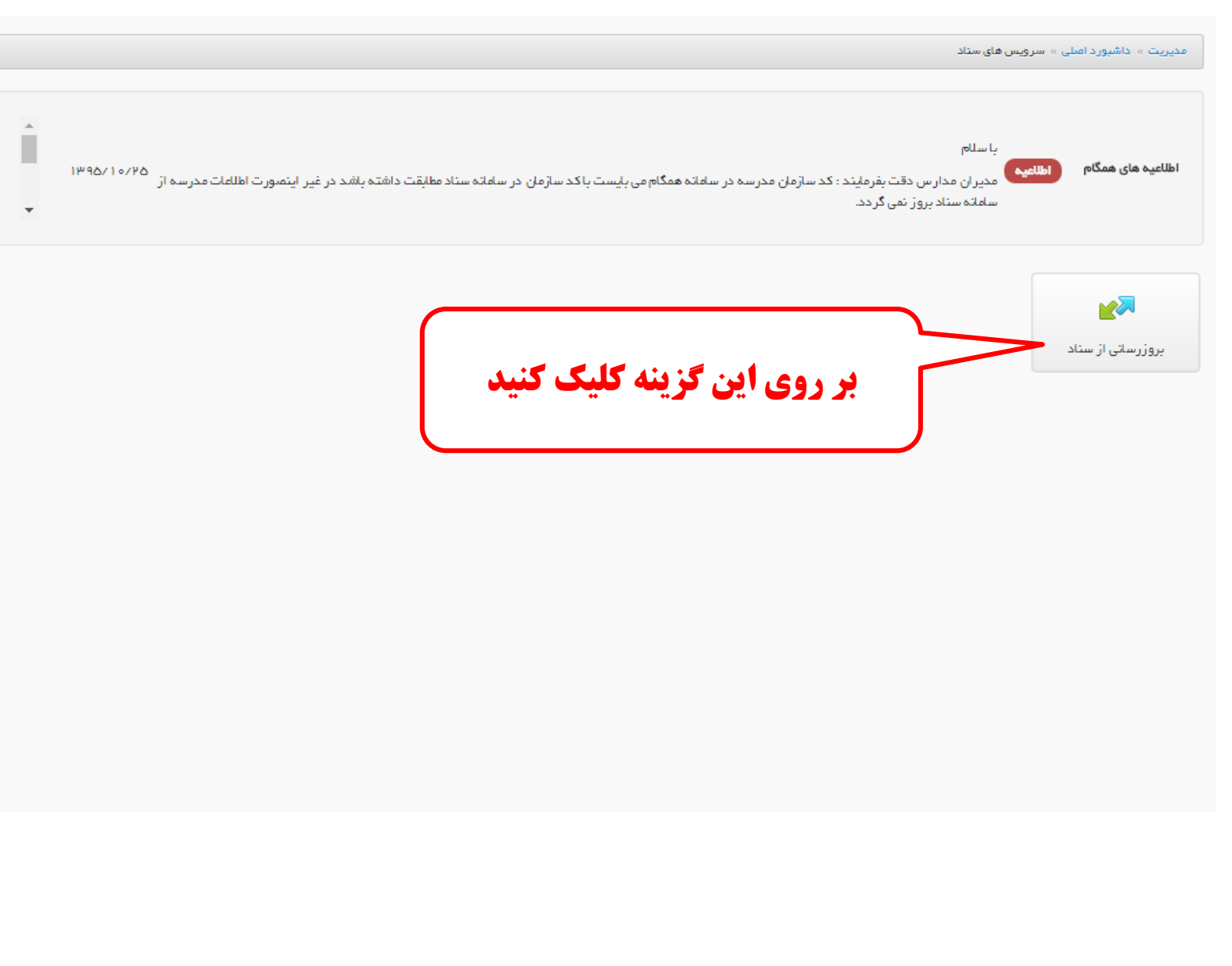

بروزرسانی از سناد

قابل توجه مديران مدارس : فرآیند بروز رسانی اطلاعات مدرسه از سامانه سناد ، به ترتیب تاریخ و ساعت درخواس و دلیل تعدد درخواست ها انجام این فرآیند در لحظه صورت نمی پذیرد . لطفا شکیبا باشید 0 囲 421 | ▼ نمایش محتویات | ۱۰ جستجو: تعداد دانش آموزان در همگام نام منطقه <sub>ا⊥</sub> نام استان دامنه عقطع سازمان  $_{\rm \parallel}$ نوع سازمان روه سازمان $_\parallel$ <sub>ا⊥</sub> کد سازمان اٍ اِ اِ نام سازمان مديريت  $\pm$  $\pm$ 1î  $\pm$ varmarz-olya.znAV.l.ir ابتدایی زنجان .ناحیه ۱ زنجان مدارس آموزش عادي مدرسه **AVITO--V** ورمزيارعليا  $\blacksquare$ انتها قبلی ابتدا نمایش ۱ تا ۱ از مجموع ۱ مورد بعدى | افزودن به صف بروزرسانی **همانگونه که مشاهده می شود در حال حاضر تعداد دانش آموزان در همگام مقدار صفر دارد به این معنی که بروزرسانی از سناد انجام نشده است. بنابراین می بایست در ستون مدیریت بر روی آیکن "تیک" کلیک نمایید تا در صف بروز رسانی قرار گیرد. توجه : فرآیند بروز رسانی اطالعات مدرسه از سامانه سناد، به ترتیب و بر اساس تاریخ و ساعت درخواست مدرسه انجام می شود و به دلیل تعدد درخواست ها انجام این فرآیند در لحظه صورت نمی پذیرد .**

# داشبورد اصلی » سرویس های سناد » بروزرسانی از سناد

# ● راهنما <mark>بهنگ</mark> ماژولهای مرتبط <mark>(</mark>

# بروزرسانی از سناد

## قابل توجه مديران مدارس :

فرآیند بروز رسانی اطلاعات مدرسه از سامانه سناد ، به ترتیب تاریخ و ساعت درخواست مدرسه انجاد درخواست ها انجام این فرآیند در لحظه صورت نمی پذیرد . لطفا شكيبا باشيد .

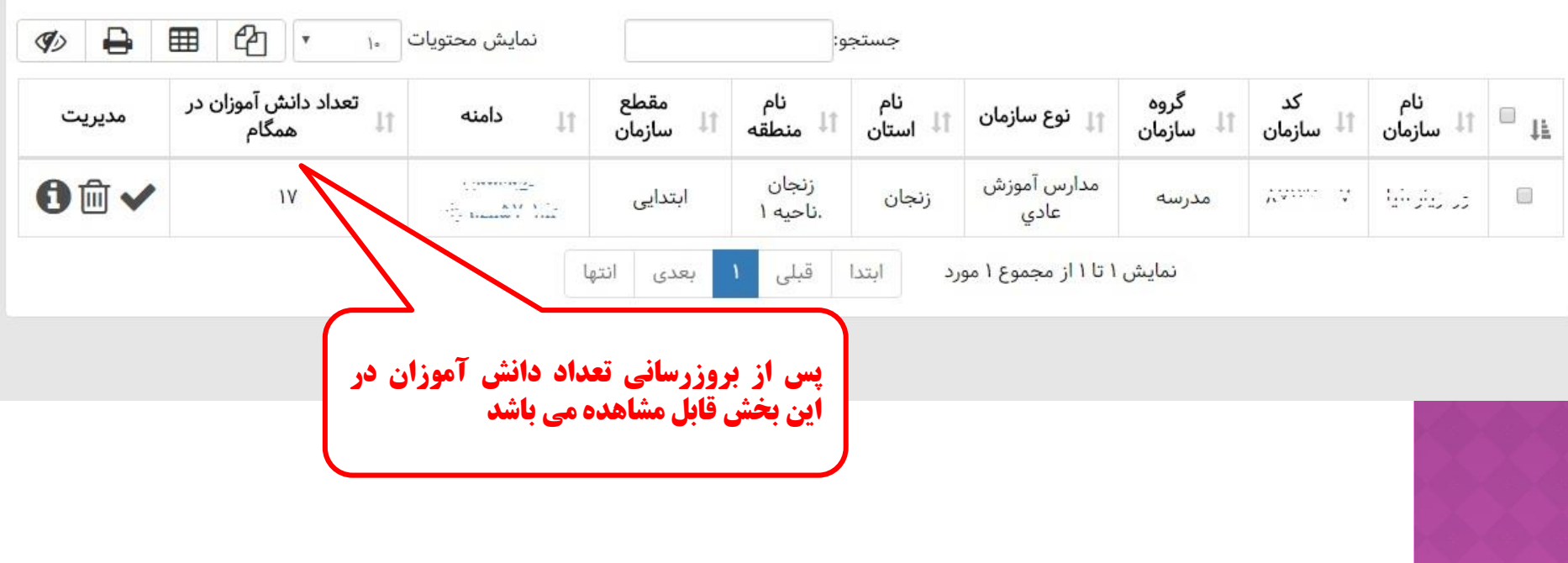

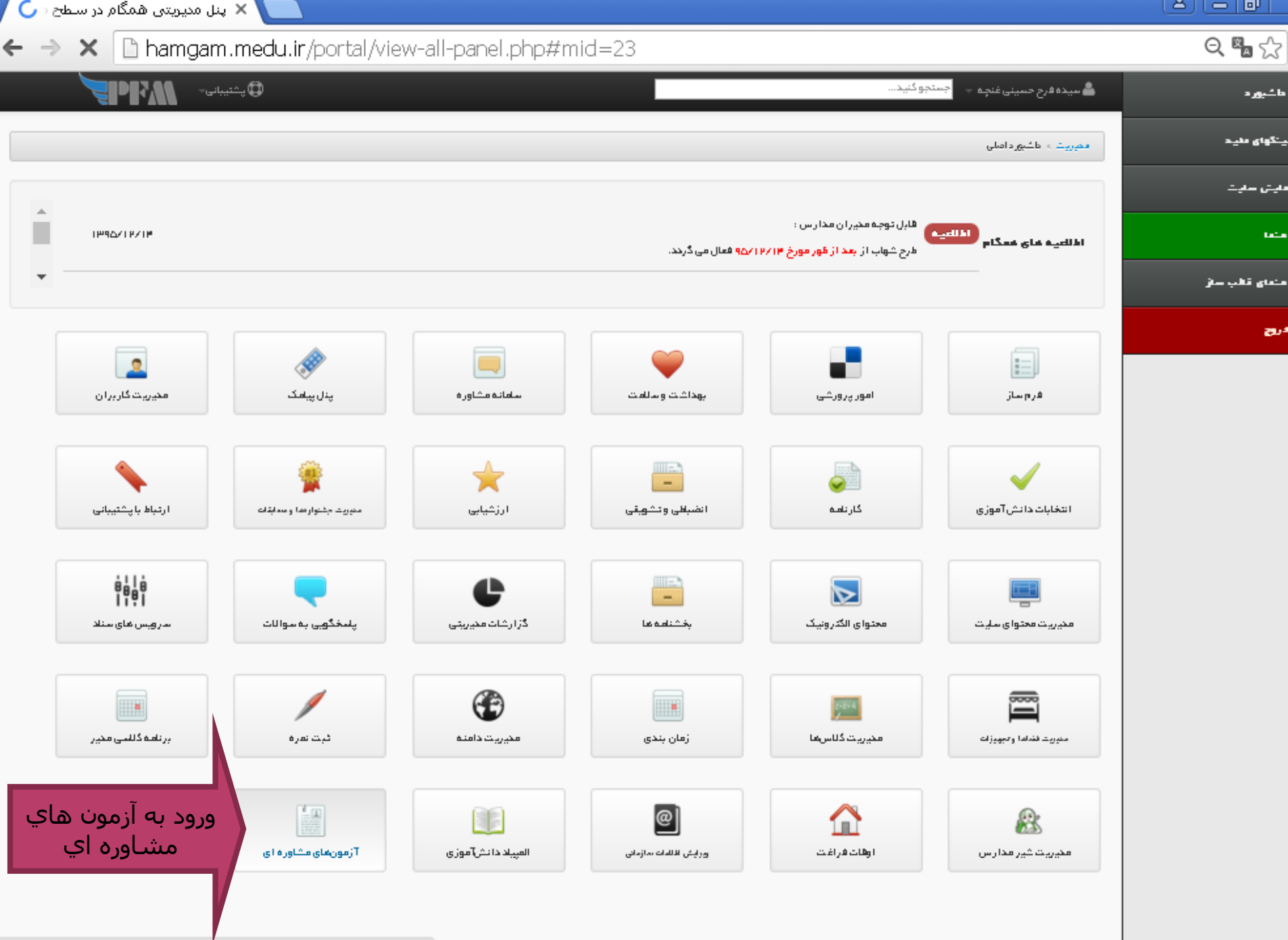

Connecting...

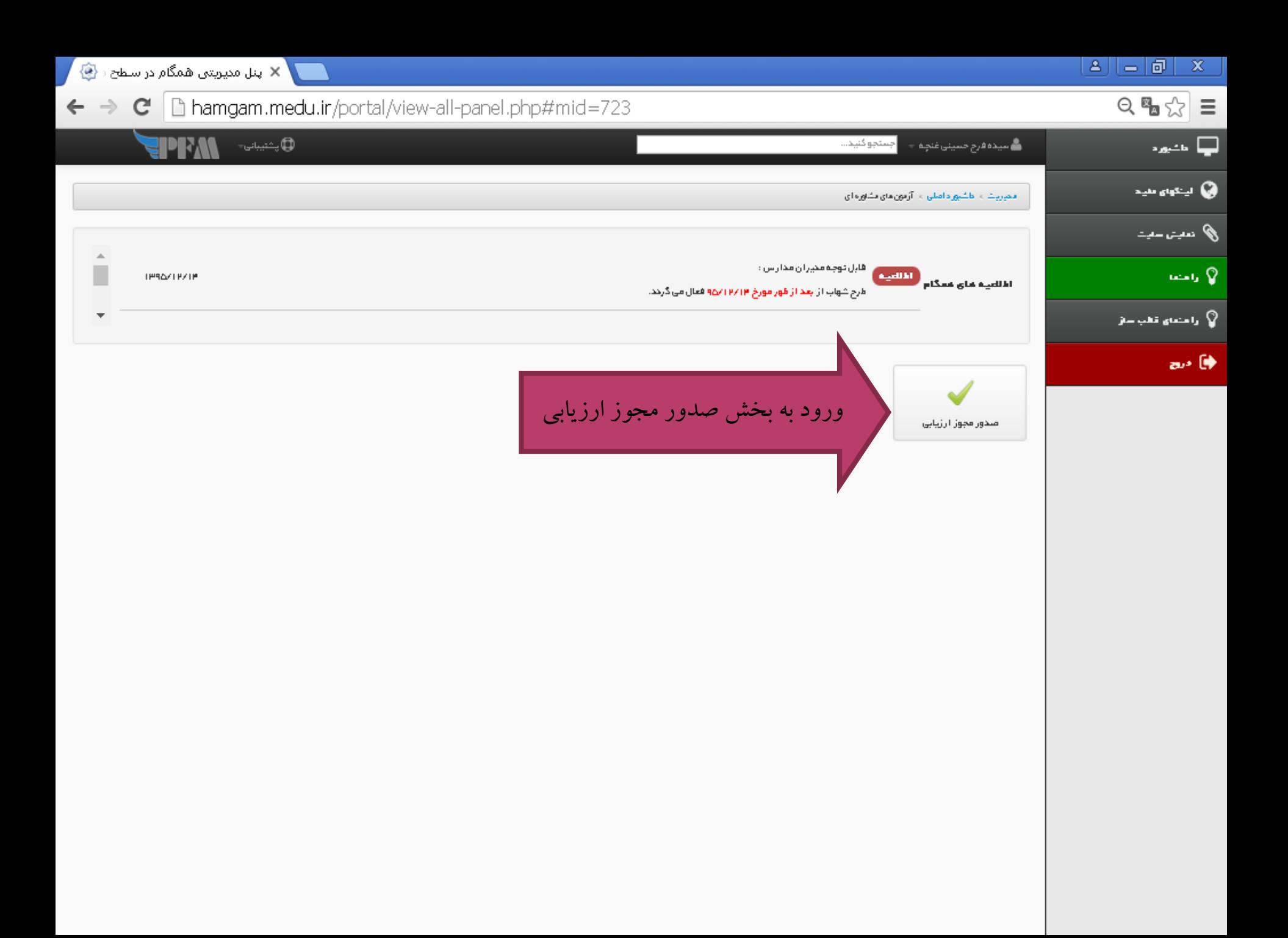

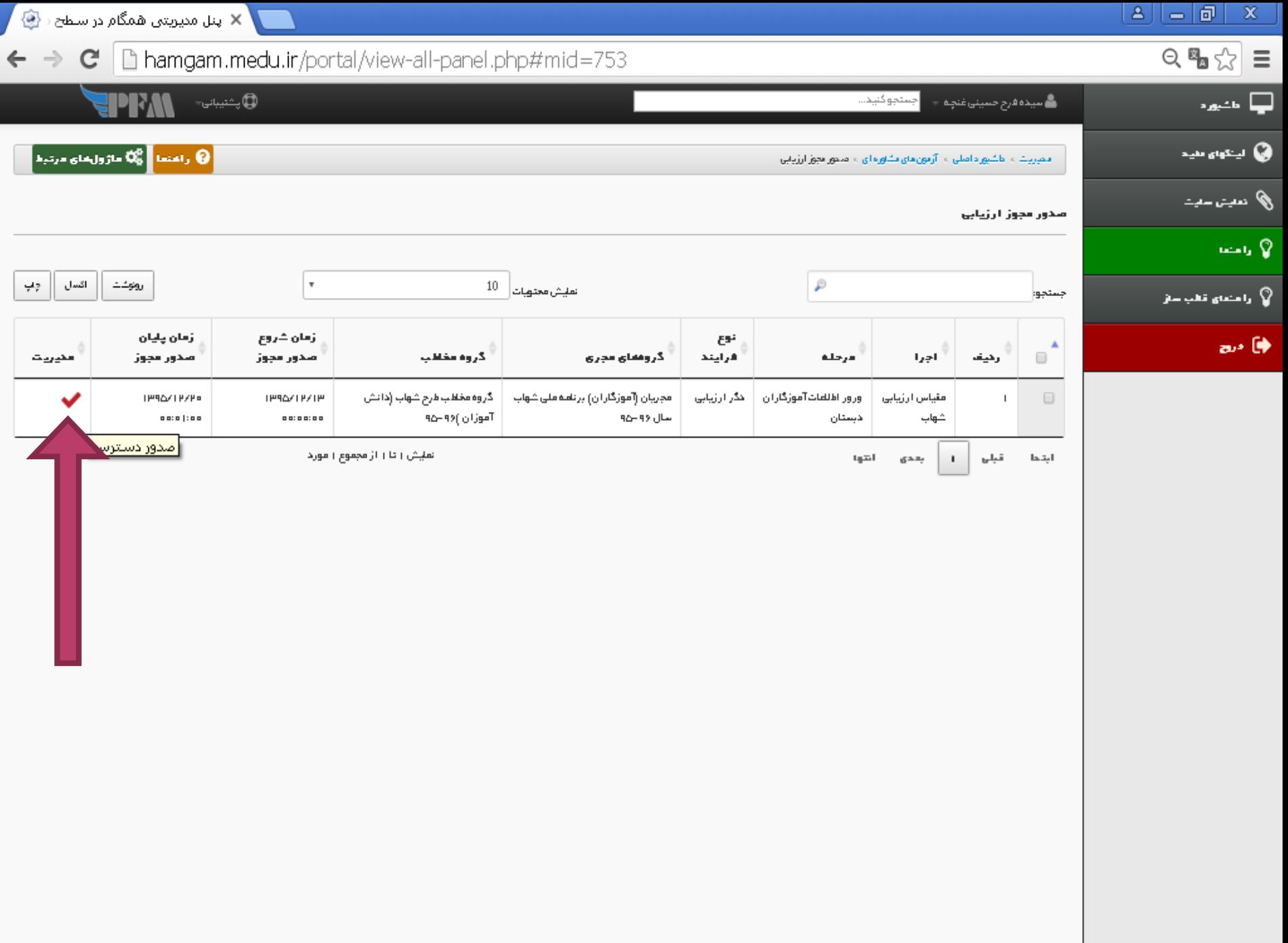

### $\mathbf{A}$   $\mathbf{B}$   $\mathbf{B}$   $\mathbf{B}$   $\mathbf{X}$

 $\text{C}$ لا پنل مدیریتی همگام در سطح  $\text{X}$  $\leftarrow \rightarrow \mathbf{C}$  Thamgam.medu.ir/portal/view-all-panel.php#mid=753

**QLANDRESS** 

ً (0 راهنما <mark>)</mark> ∯0 ماژولغای مرتبط

# $Q_{\mathbf{a}}\otimes\mathbf{b} \equiv$

أيها عميره

**ی ب**ینهای مید

ی) دربت –دیت

ان رامندای قالب سا**ئ**ر ا

**Gallery** Q

 $\mathbf{a}$   $\mathbf{b}$ 

# اجستجو كنيد... ے<br>میدہ فرح حسینی غن*چ*ہ — د محربیت ، اطشپور دامشی ، آزمون مای مشاوره ای ، امنحور مجوز ارزیابی

#### صدور دسترسي اجراي ورور اطلعات آموزگاران ديستان

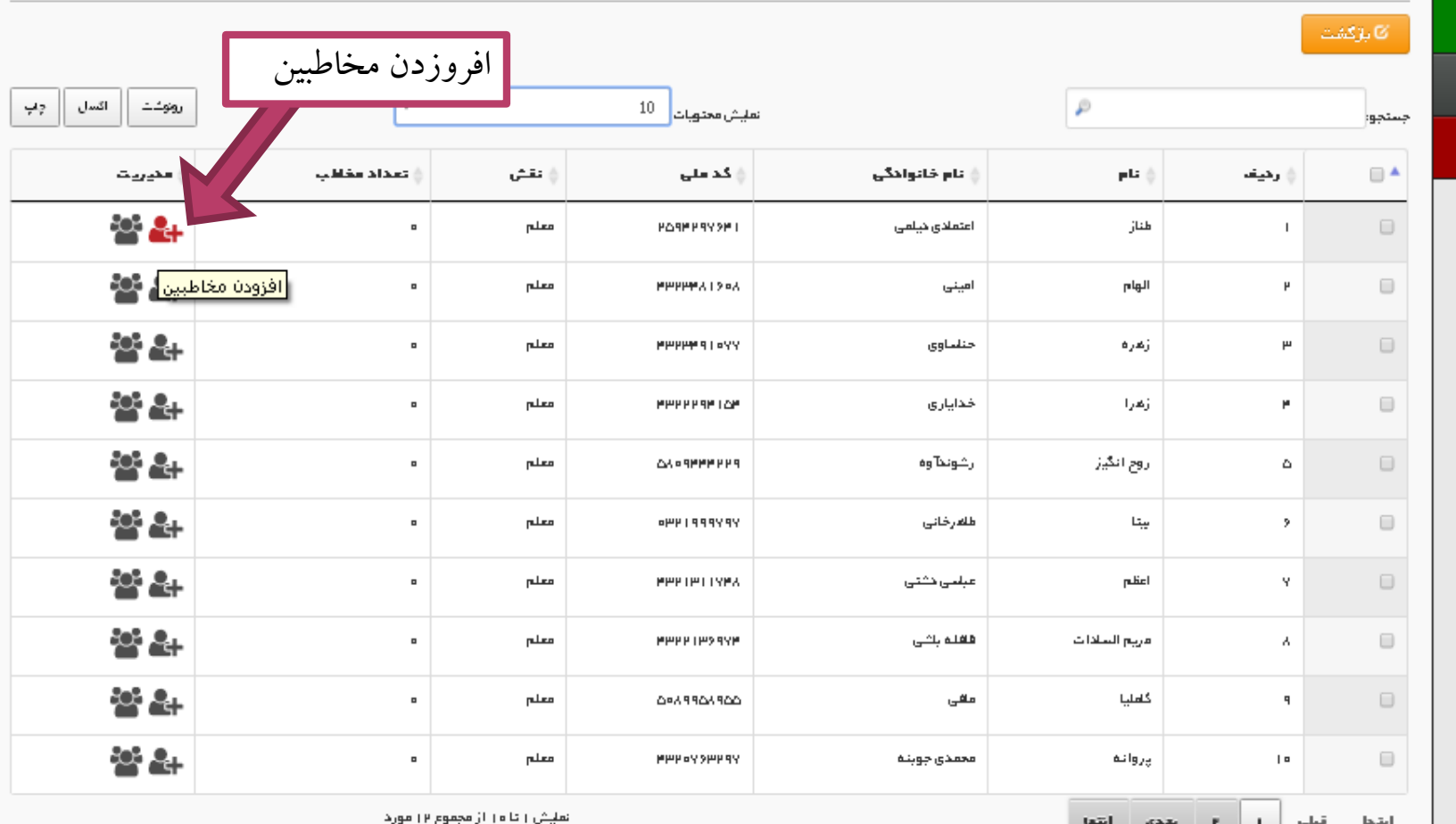

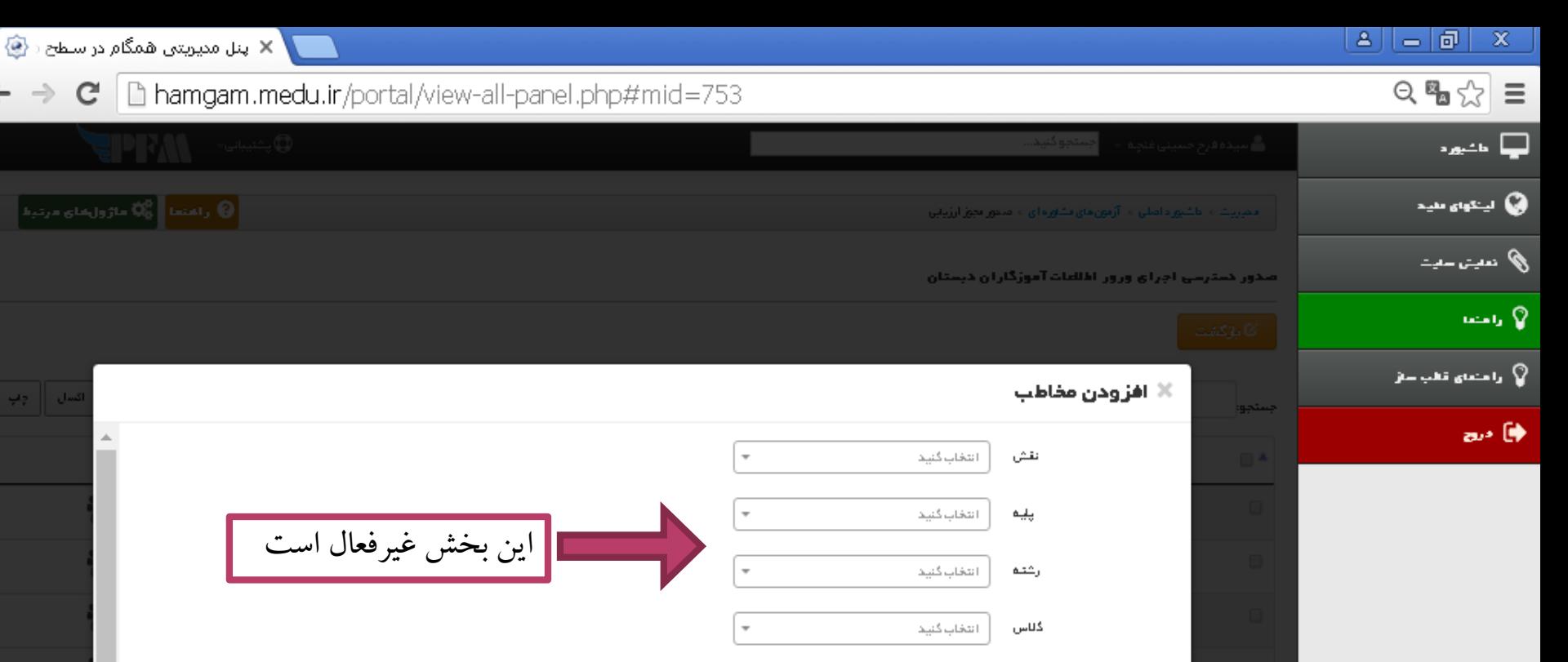

البقحا

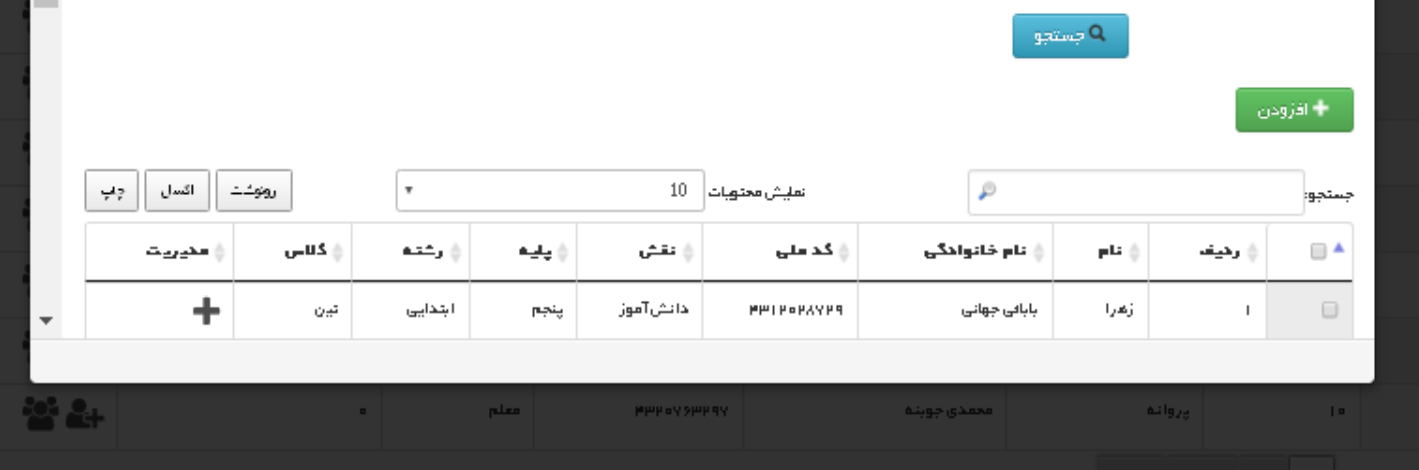

←

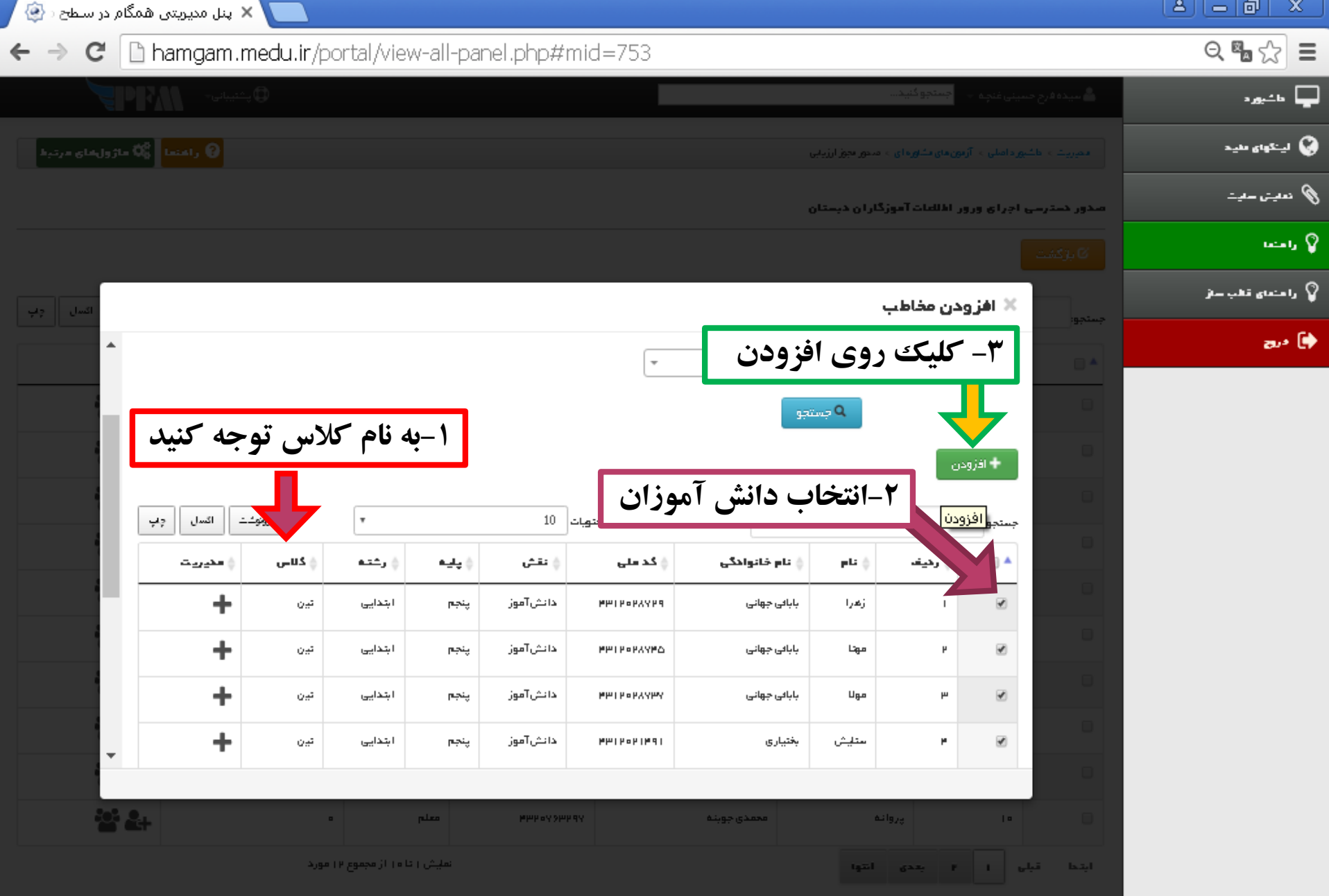

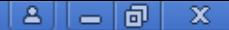

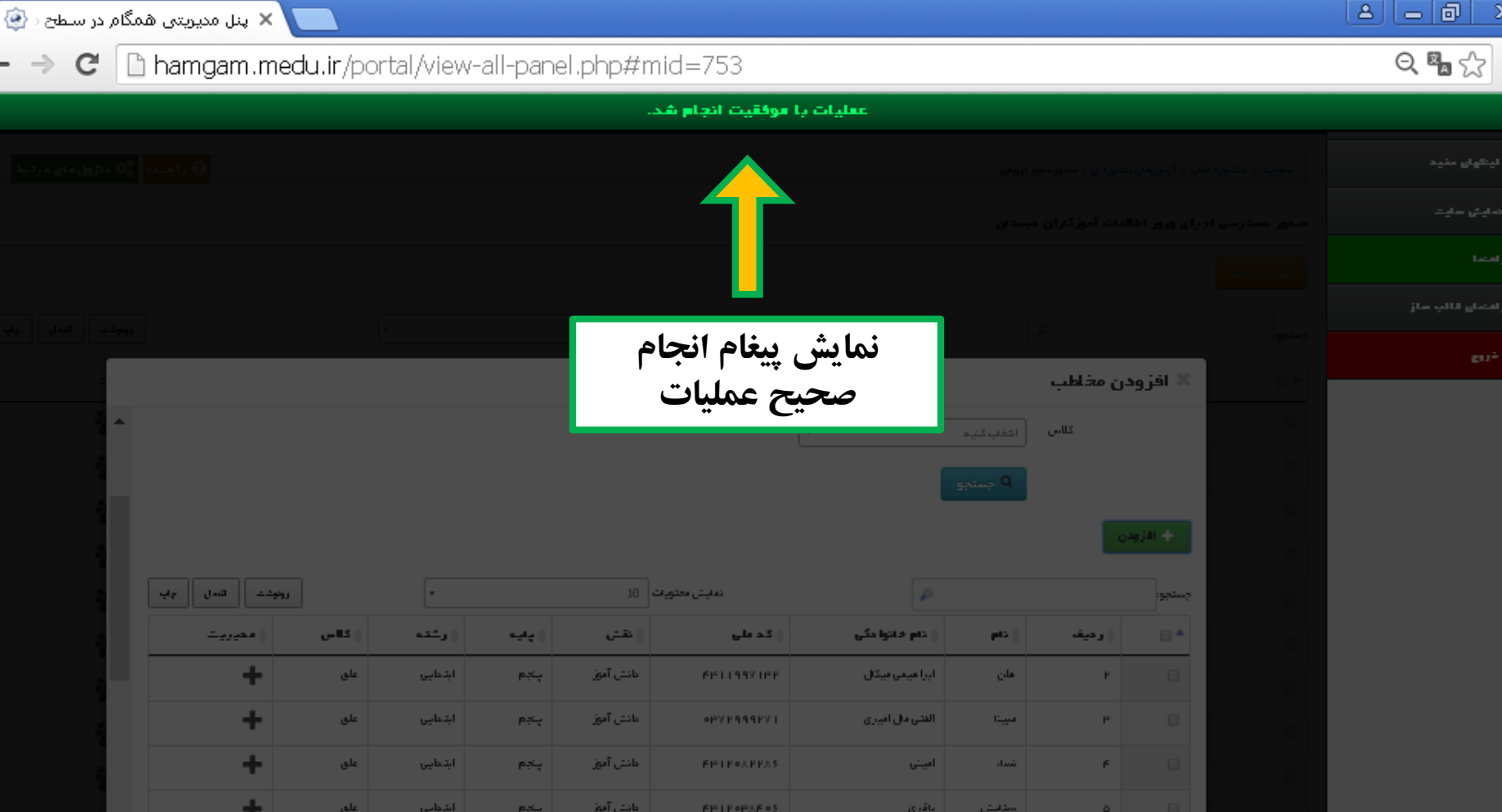

گام دوم

# ورود معلم به سامانه همگام

ثبت نمرات طرح شهاب

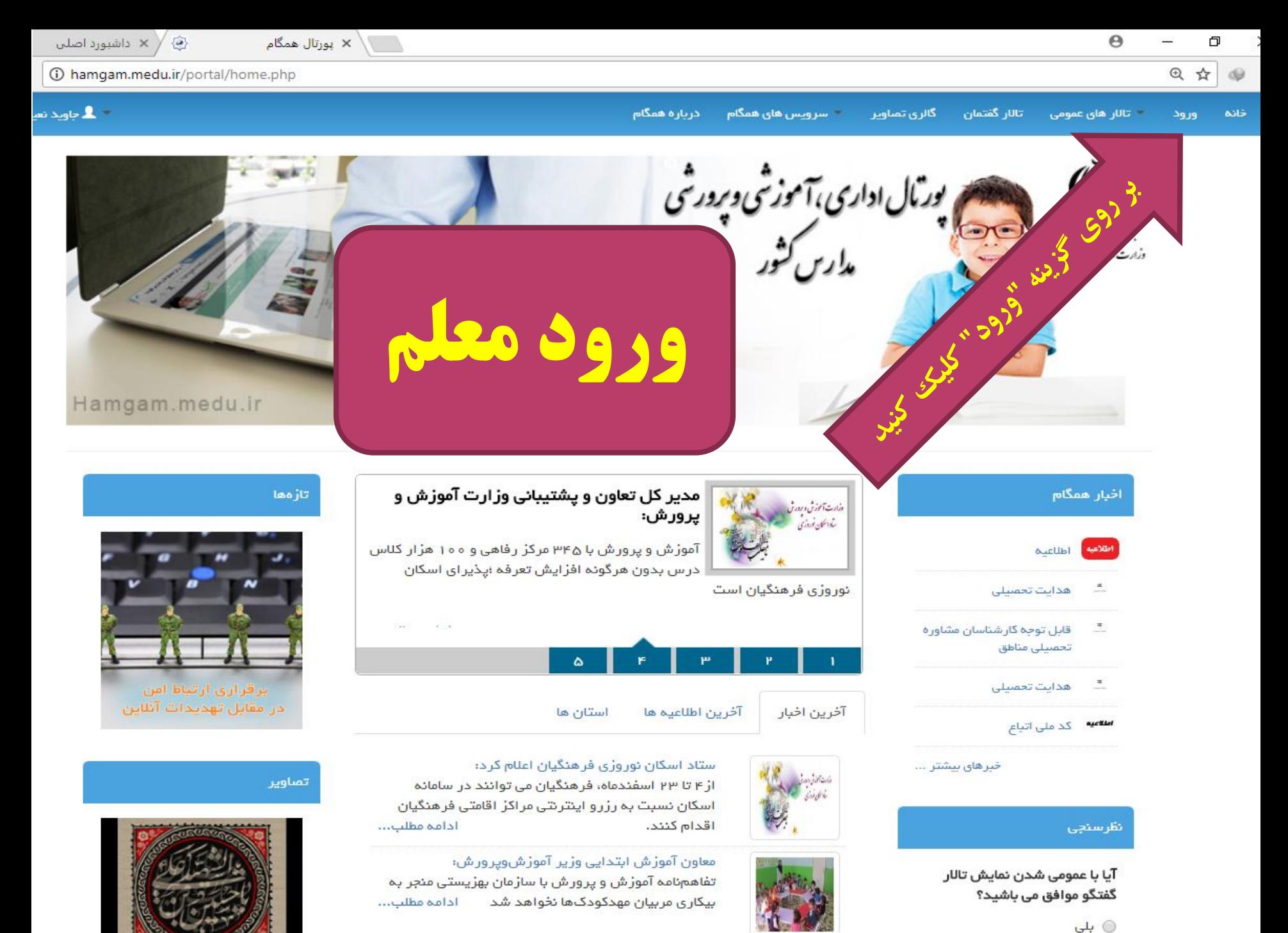

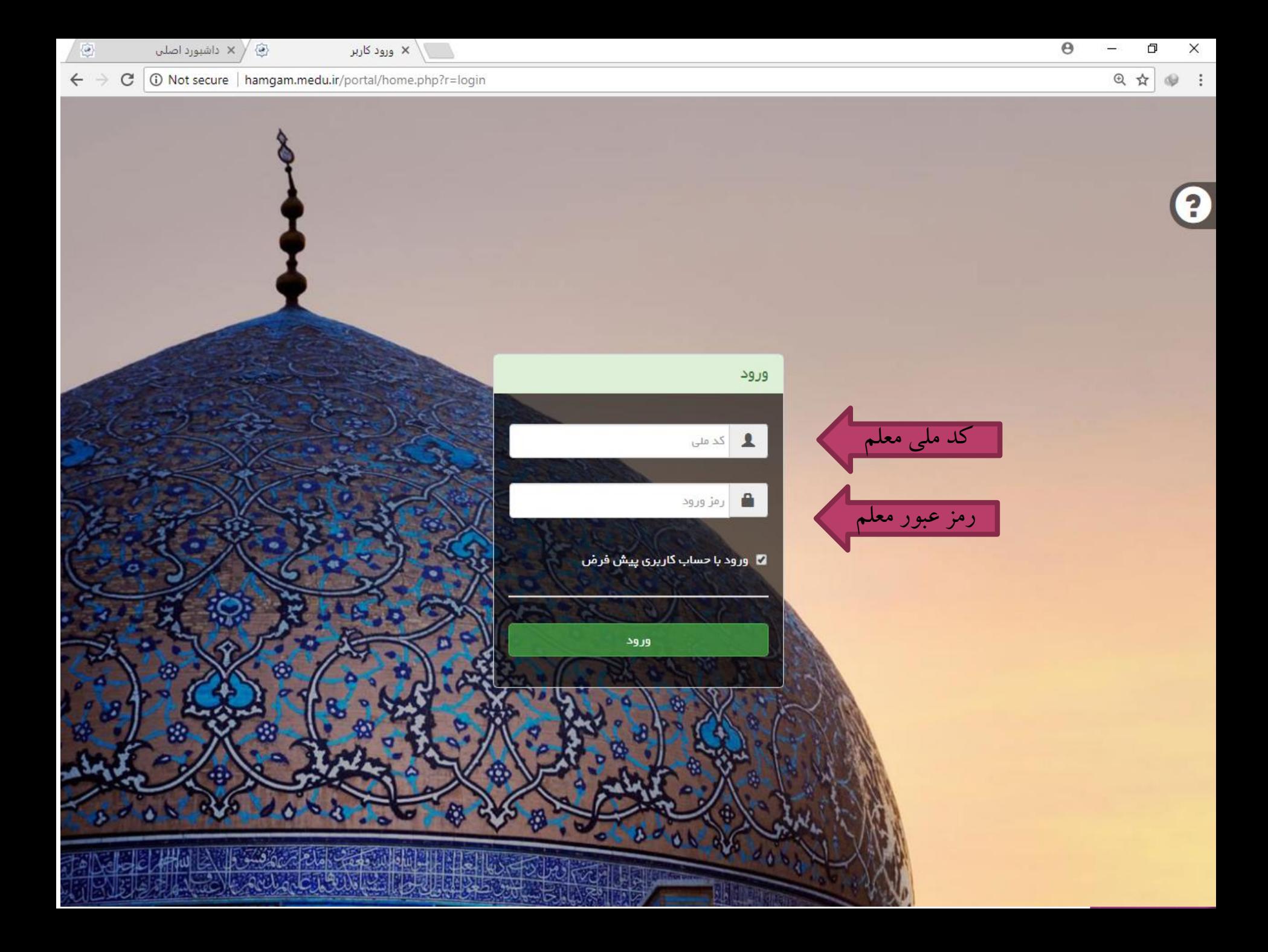

à

#### O Not secure | hamgam.medu.ir/portal/home.php?r=login  $\mathbf C$

## 日 四 ☆

າ

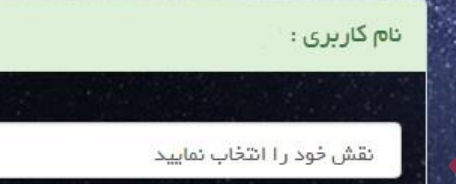

انتخاب نقش معلم **MINISTRATIONS** انتخاب عنوان سازمان

#### ■ انتخاب به عنوان حساب کاربری پیش فرض

در صورتی که تیک را برنید حساب کاربری انتخابی شما بہ عنوان حساب پیش فرض تعیین می شود

تاييد

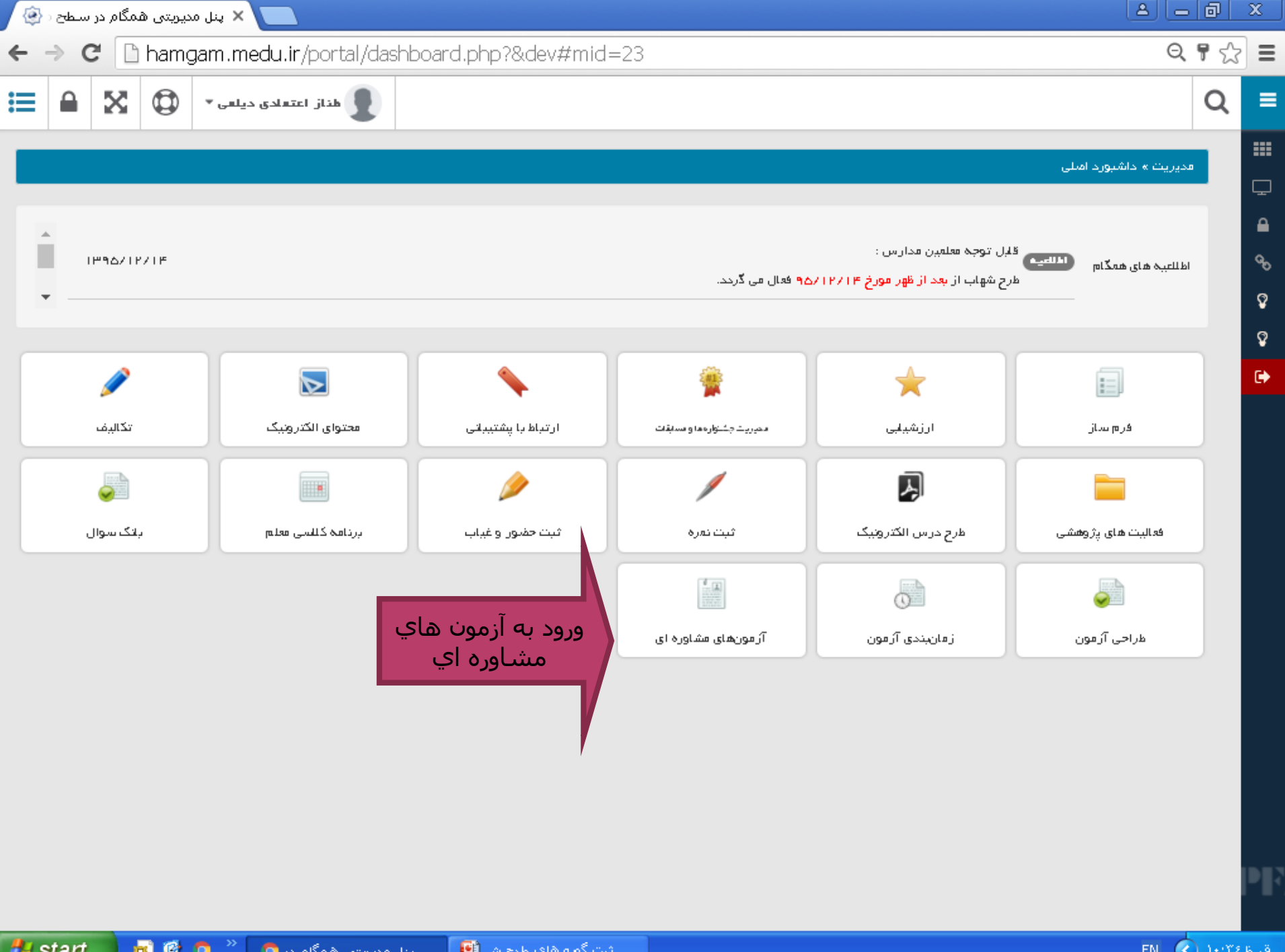

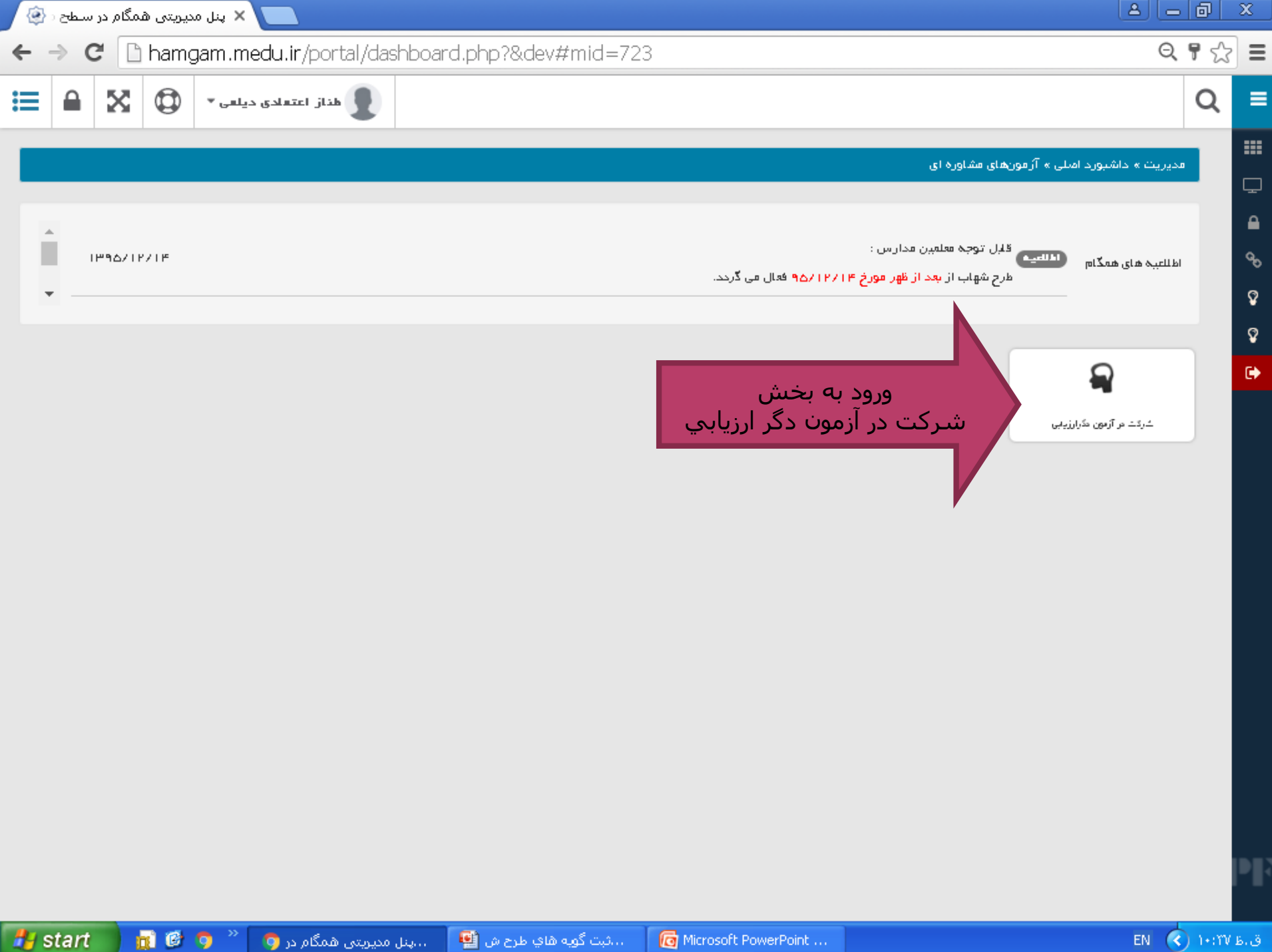

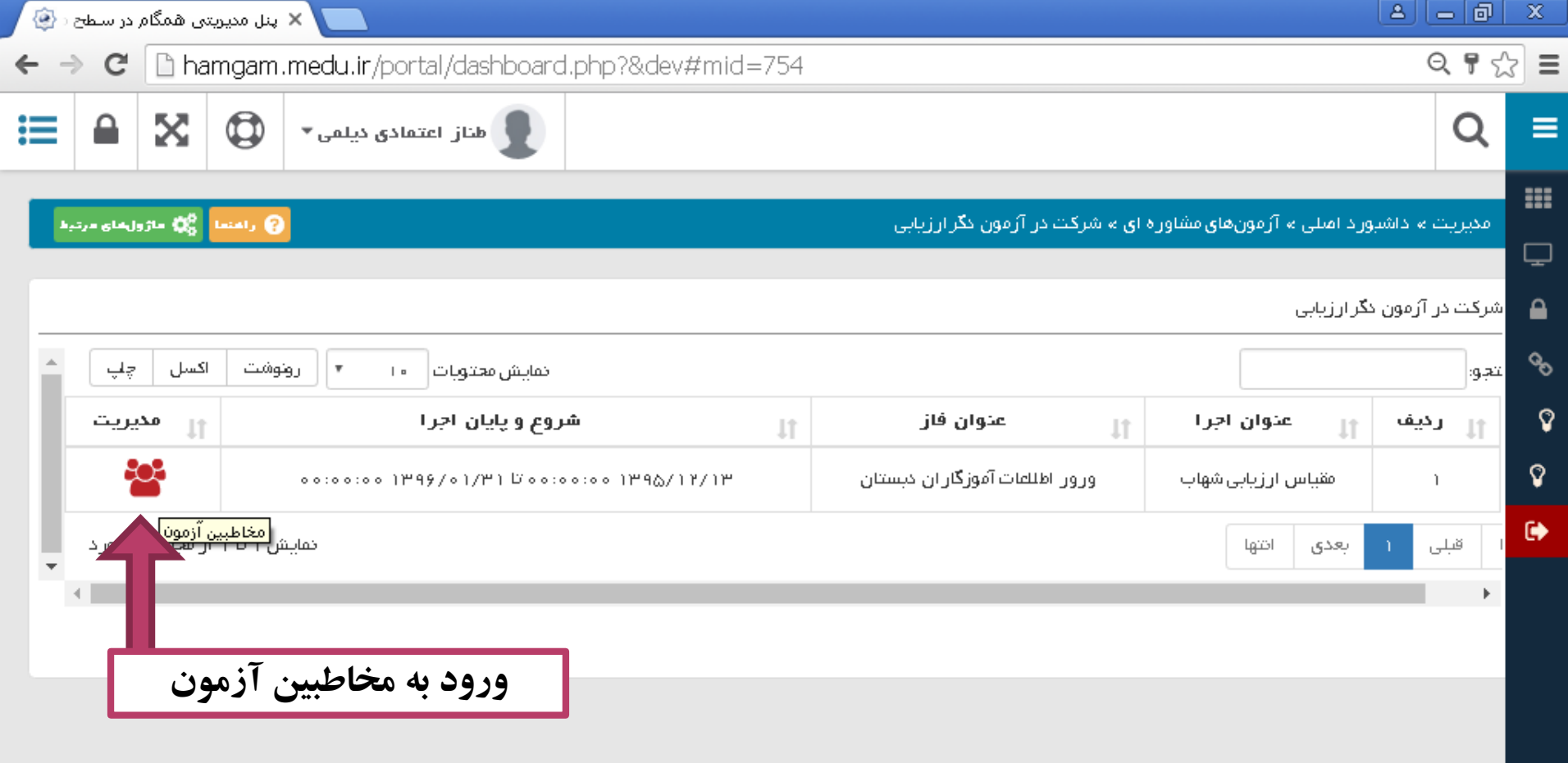

PF,

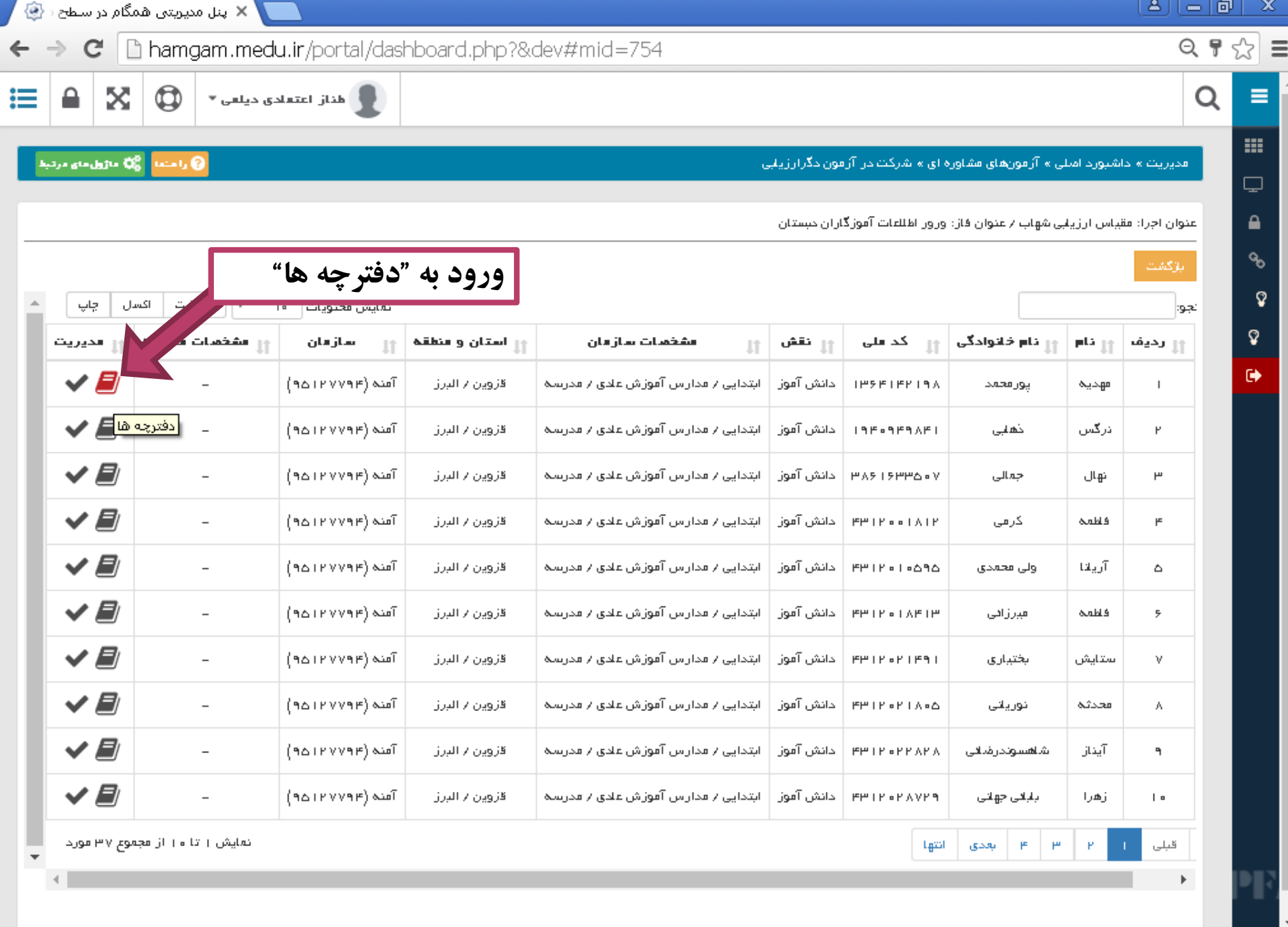

# start

n G 9

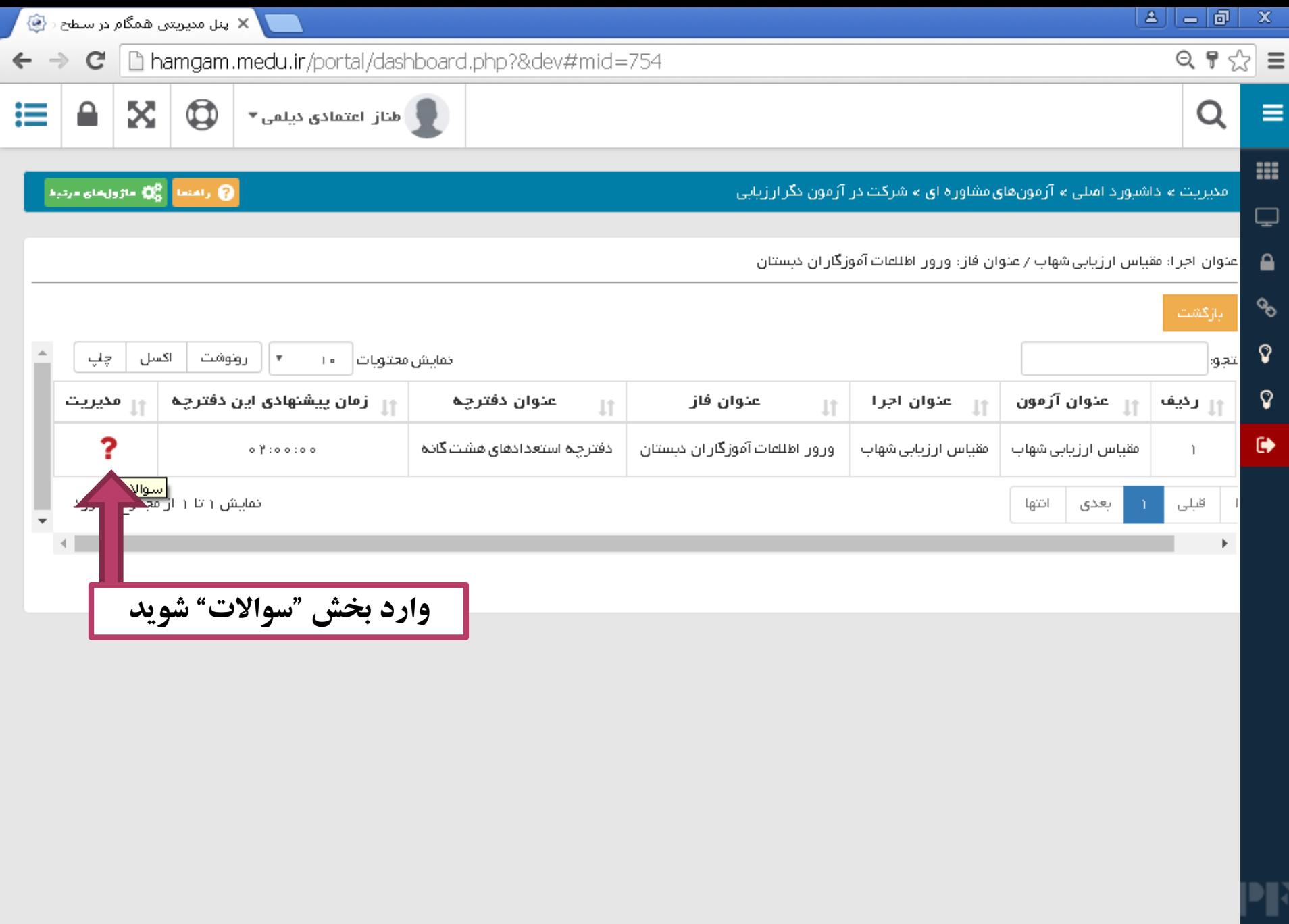

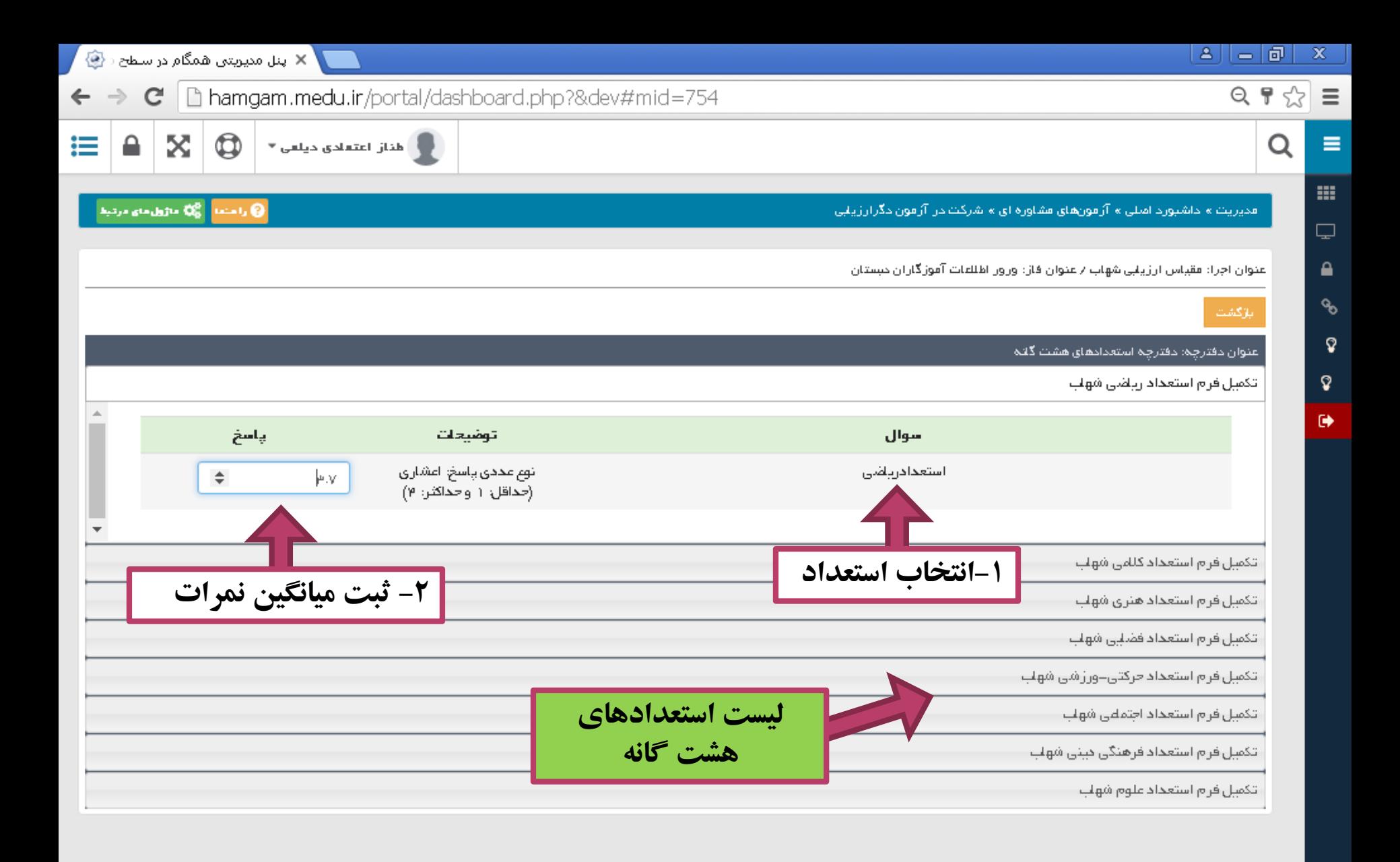

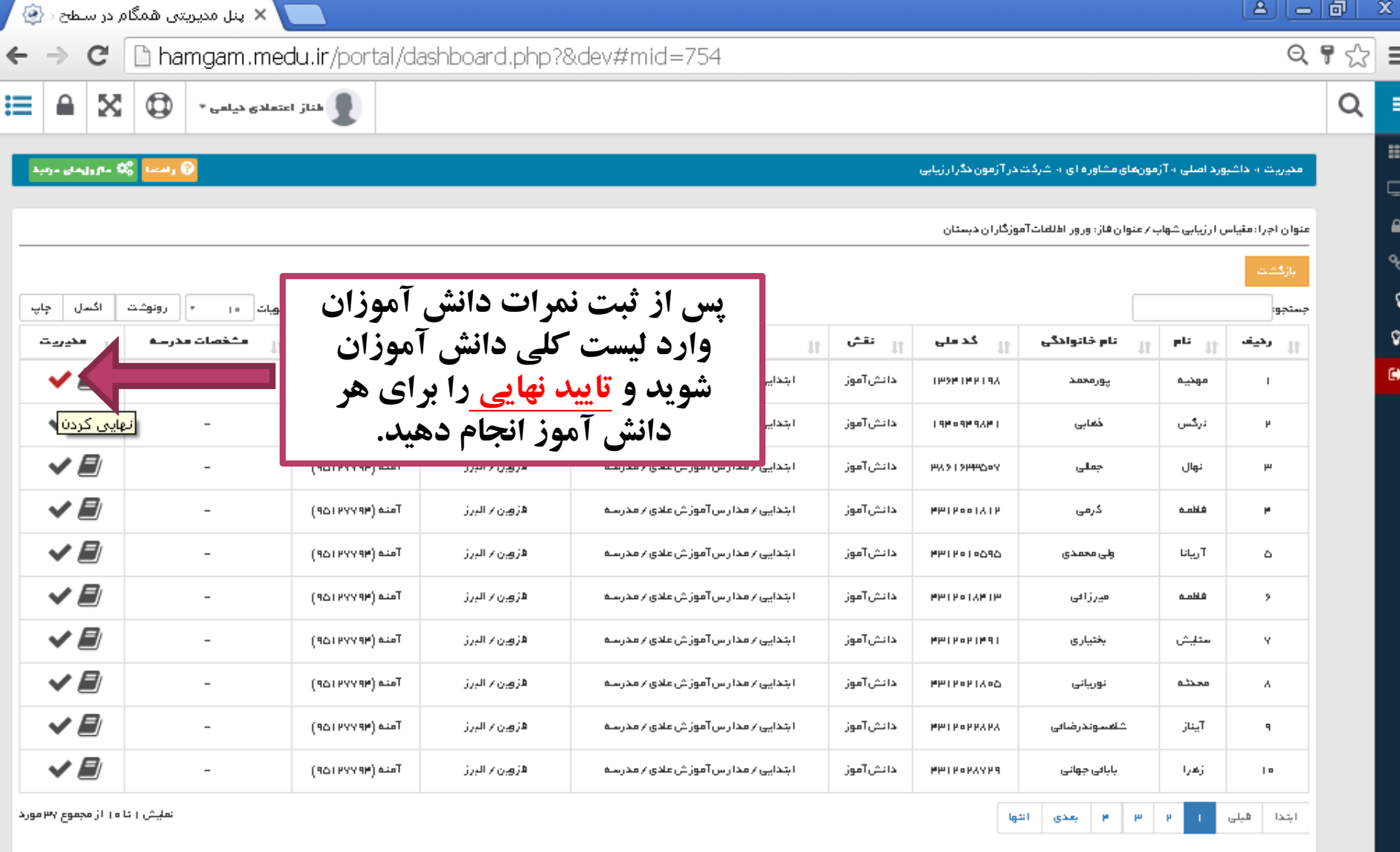

P<mark>F</mark>